# USER GUIDE **JSCC ETD VaR Margin Simulation Tool**

Collaboration between JPX and OpenGamma

March 2024

JSCC has partnered with OpenGamma, an independent Margin Simulation specialist company, to provide member and non-member ETD customers with a web-based margin simulation tool ahead of JSCC's ETD VaR model launch on 6th November 2023.

# **Platform Access**

### Registration process

- Existing SPAN to VaR margin comparison clients will automatically be granted access to the new margin simulation tool
- New users will need to register from https://login.opengamma.com/jscc-sign-up
- Enter user information to initiate access (unregistered email domains may take a few days to setup)

# OPENGAMMA Sign up for JSCC ETD VaR Margin Simulations

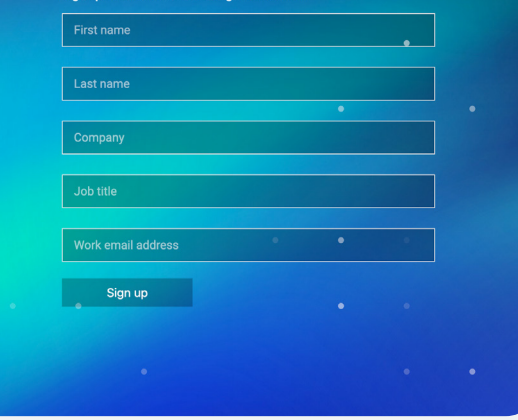

## Access to the tool

- Click on either the link provided on the JSCC website or https://j28.analytics.opengamma.com
- Enter registered email address for a magic link
- Click "Remember me" if you are working on a private computer

# OPENGAMMA Log in to JSCC ETD VaR Margin Simulation  $\Theta$  Log in with your email er me $\sqrt{\sqrt{ }}$

# **Functionality**

- **• UI Overview (on screenshot)**
	- Status
	- Service status indicator
		- Live Service available to handle requests
		- Down Service is not fully functional, further information can be found by moving the cursor over the (i) mark

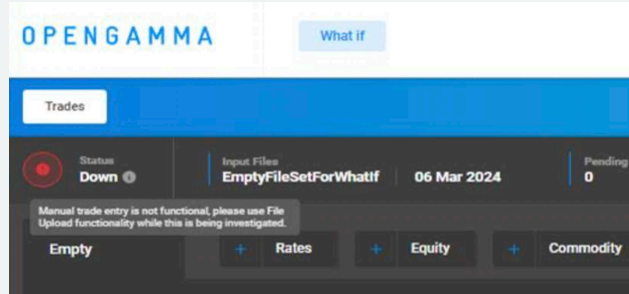

- Market Data
	- Confirmation of which day's market data is used to calculate initial margin –cannot be changed
- User Guide
	- Downloadable user guide by clicking "?" icon in top right corner of the screen
- Help Button
	- Raise queries with our production operations team via the web UI for ease.

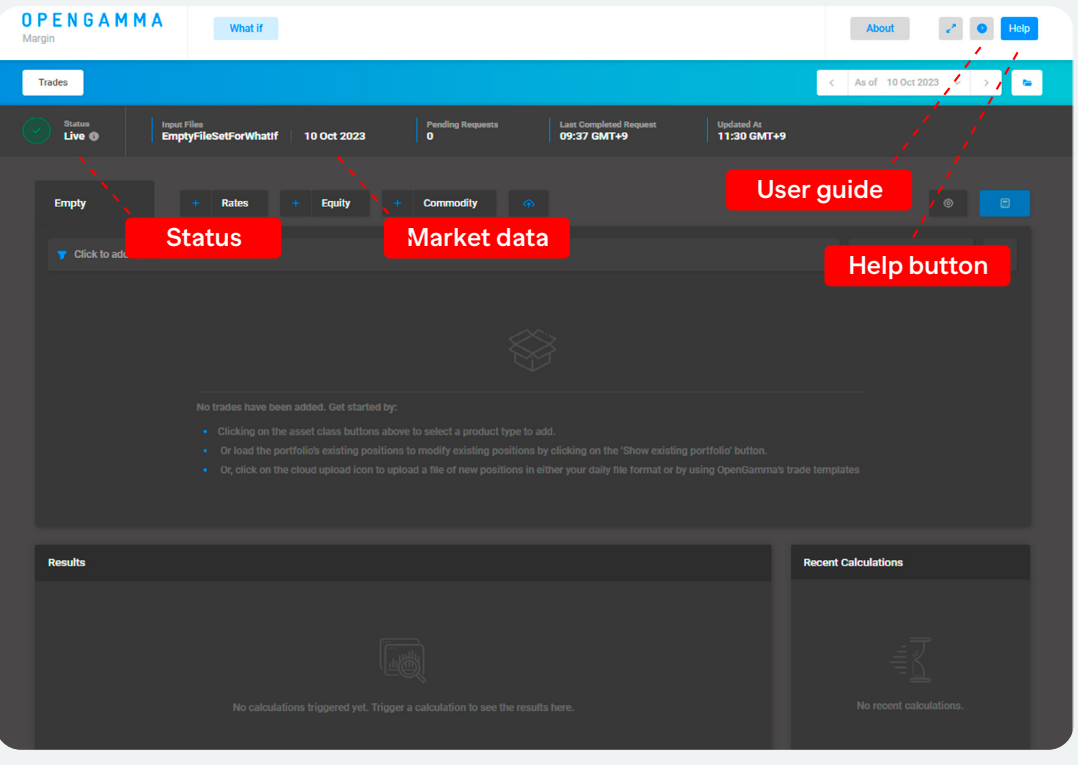

# **• How to perform margin simulations:**

Note: the tool supports single account simulations only

Positions may be entered manually into the UI using the asset classes drop down feature and / or by uploading a position CSV file.

# 1. Manually entering trades

• Asset Class drop down.

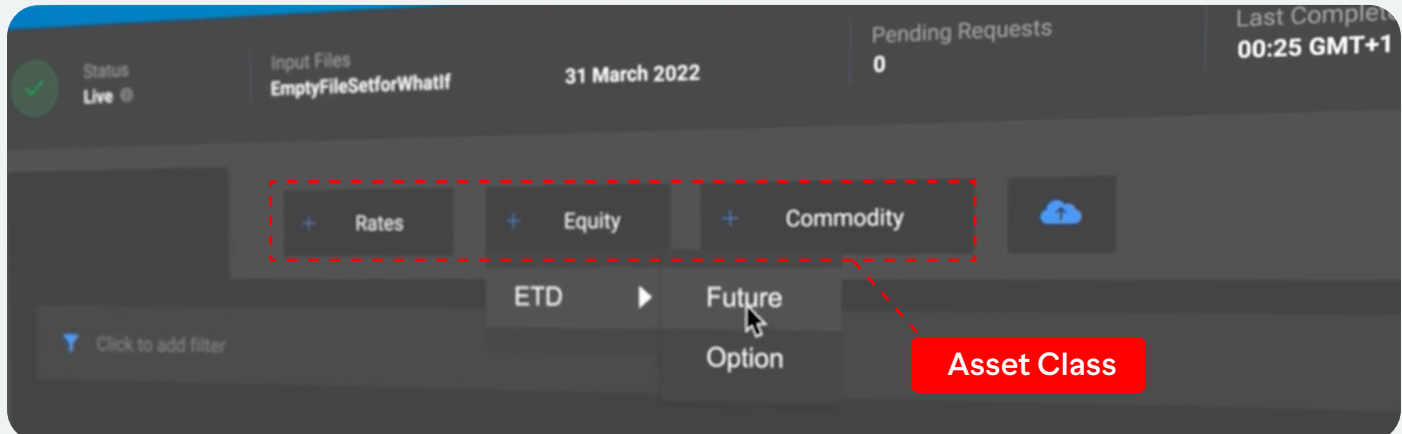

#### • Supported Contracts

• All JSCC cleared listed futures & options.

#### • Product Identifiers

- JSCC contract descriptions
- Supports contract code or description searches based upon typed text

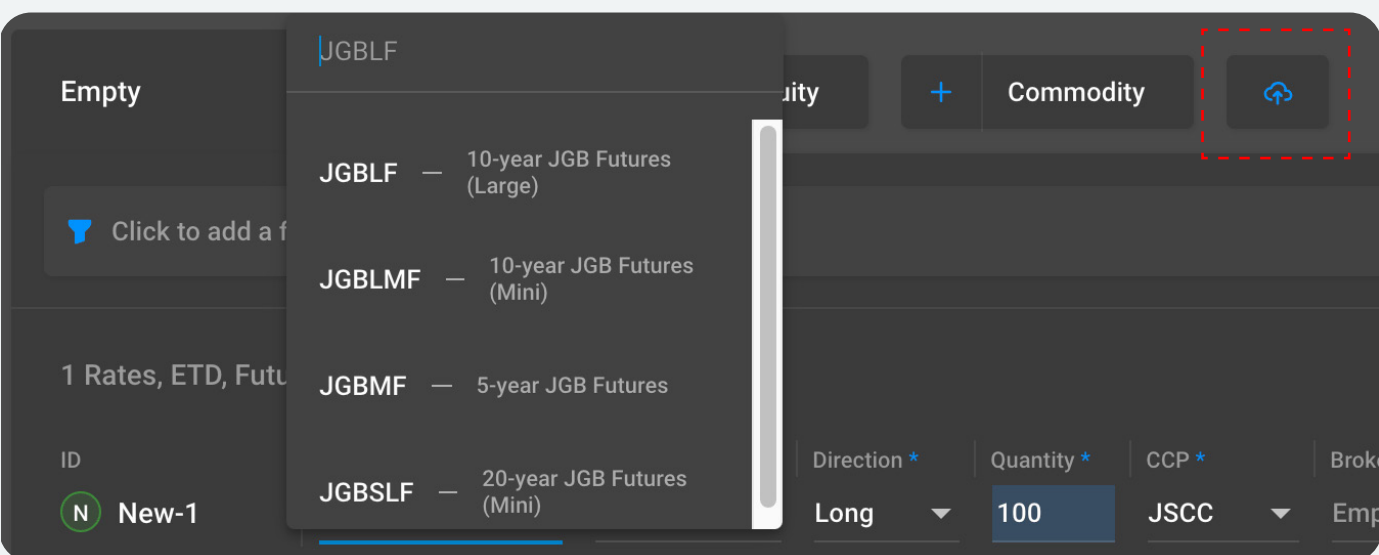

- Contract expiry, direction and contract Quantity are all mandatory fields
- Now press the calculate icon on the top right corner

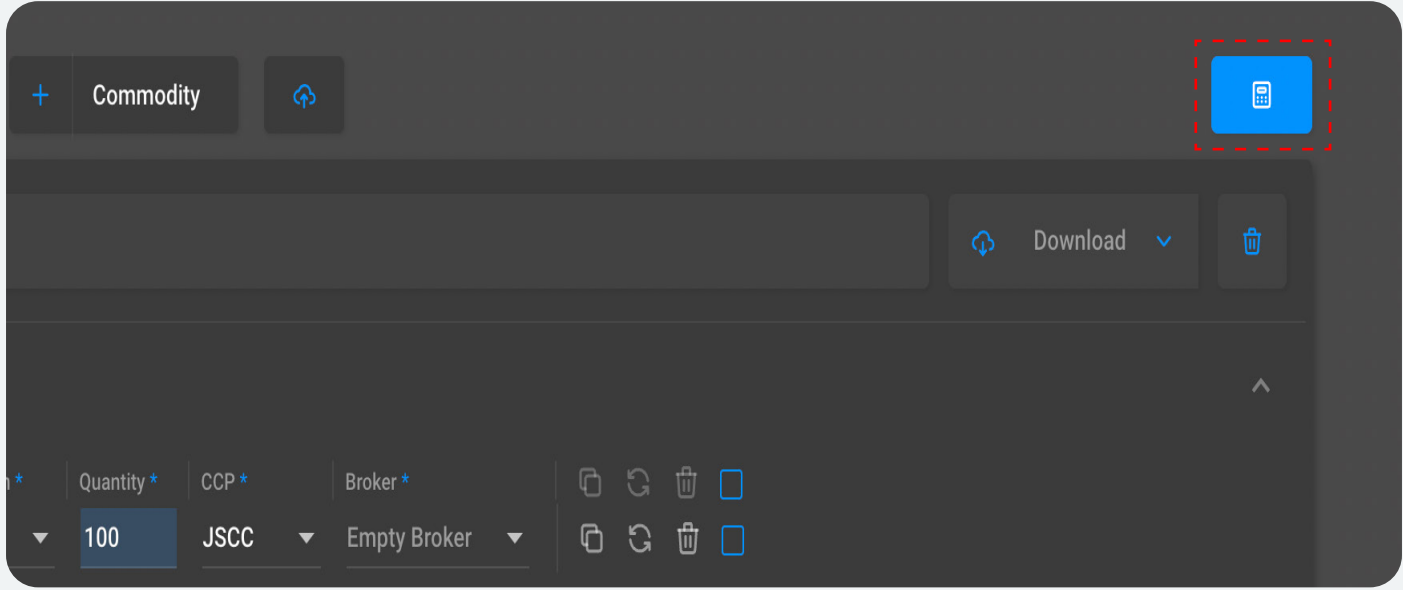

# 2. Uploading Portfolios via csv file

• Download the sample JSCC Template Upload File from the UI by clicking the Download icon to open the template choice list

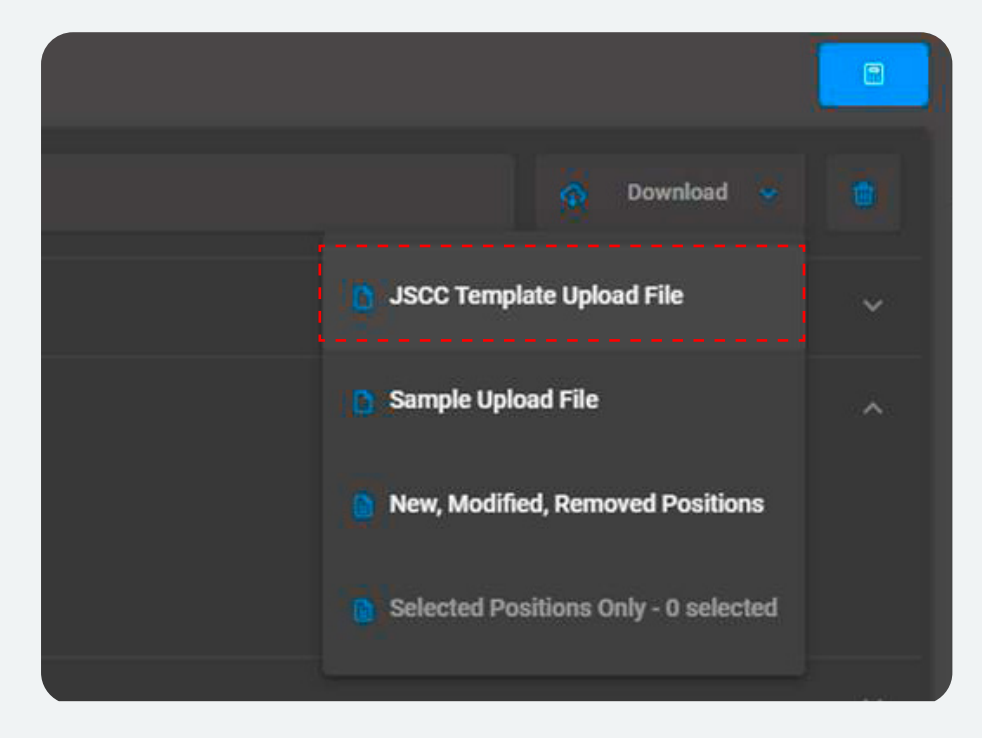

• Enter positions into the csv file and save to your machine. File specifications can be found at the end of this guide.

- Do not to exceed 8,000 rows in the position file.
- Click on the Upload file (blue cloud with upwards arrow) icon on the second row

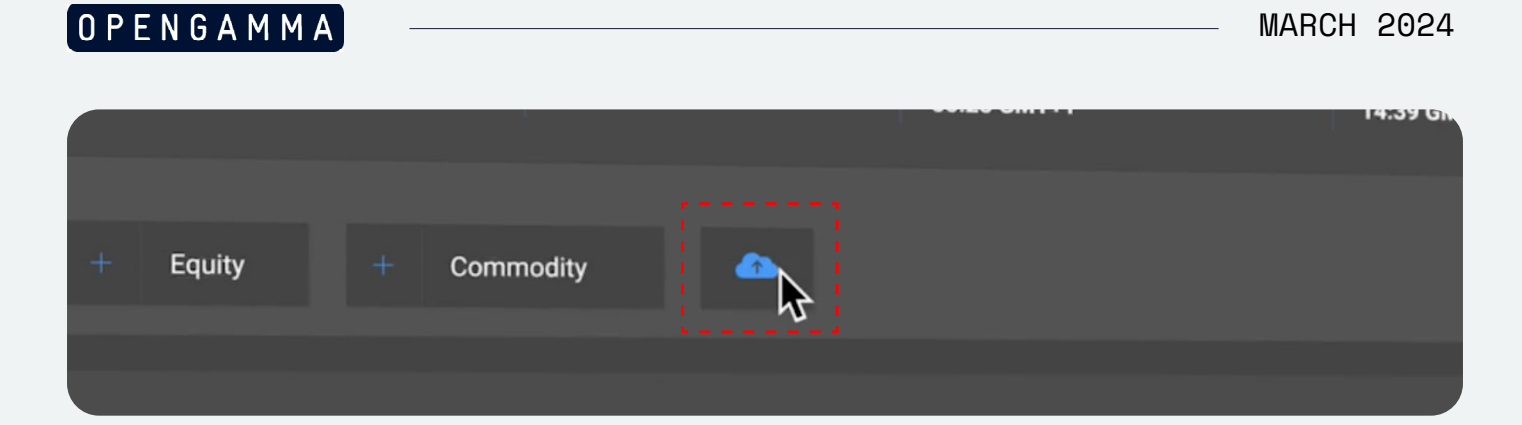

MARCH 2024

- All line items will show on the UI
- Now press the calculate icon on the top right corner

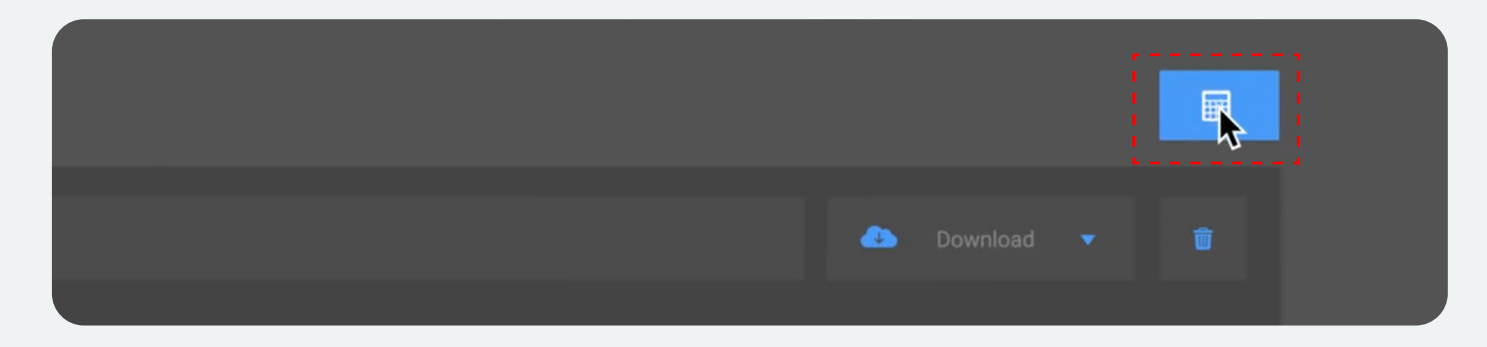

• To upload a second position file, first click the trash icon and click Yes to "Clear all trade entries?"

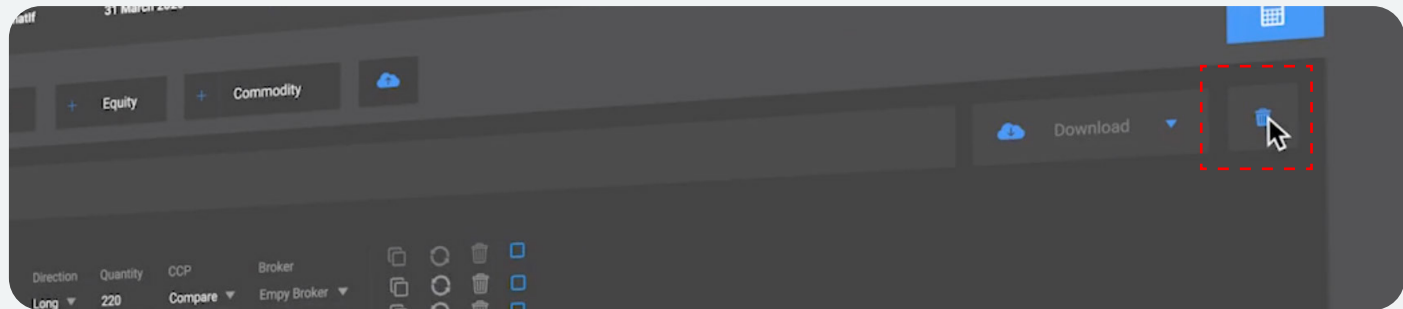

#### **3. Calculation Results**

- CCP Breakdown
	- View margin model component details by clicking on ">" (left of "JSCC")
	- Details can also be downloaded into csv file by clicking the cloud icon.

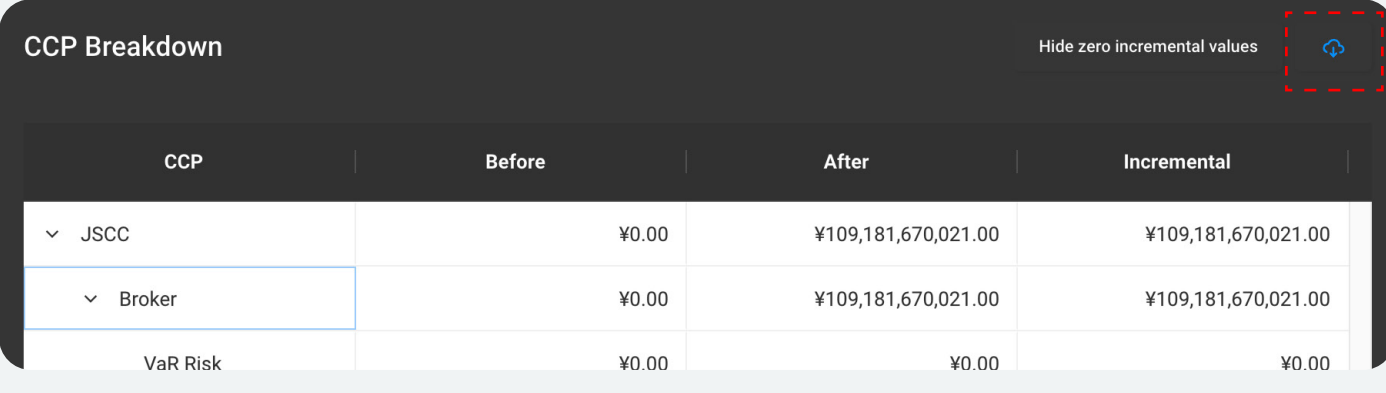

 $\begin{array}{ccc} \hline & C & \hline & \hline & \hline & \hline & \hline & \hline \end{array}$ 

# OPENGAMMA

#### **Additional Features**

 $\overline{N}$  OG-ETD~3

• Cloning, Undoing (changes), & Deleting at trade row level is supported

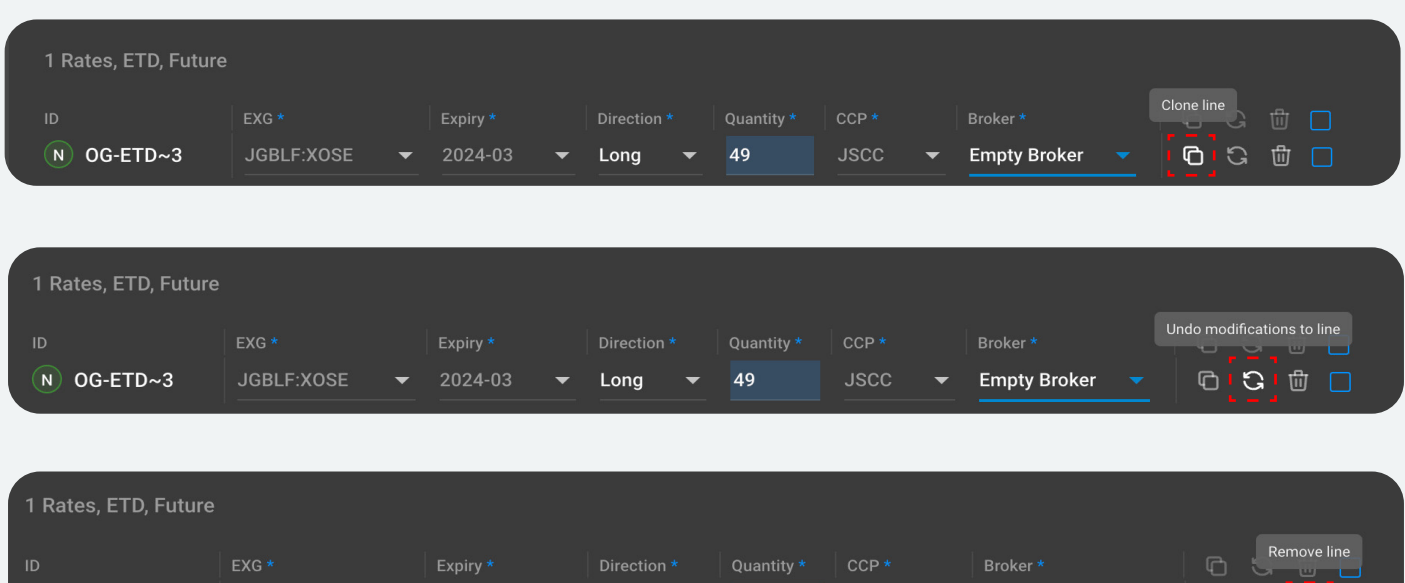

Long

• Bulk Deleting of selected trade rows is supported

JGBLF:XOSE

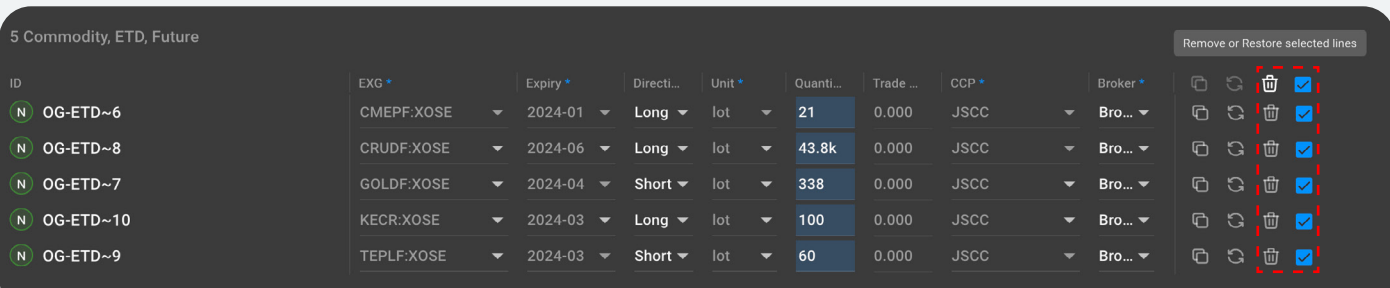

49

**JSCC** 

**Empty Broker** 

#### • Selecting any trade row displays the Bulk Edit pane

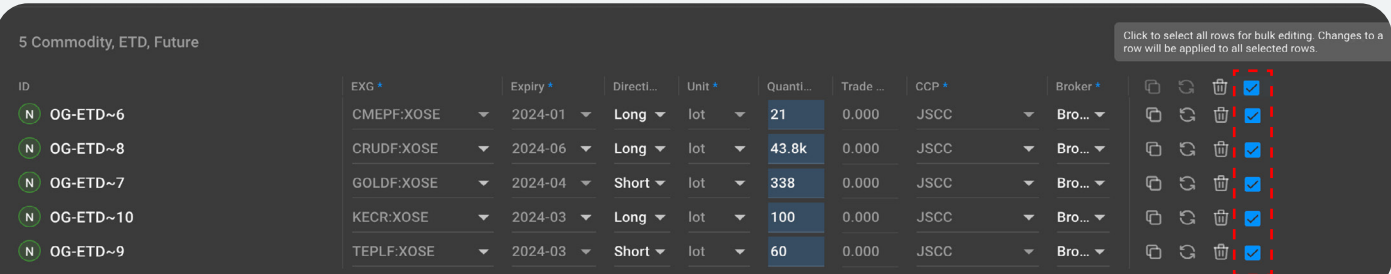

• From the Bulk Edit panel, a new value of any trade field can be applied across all checked trades

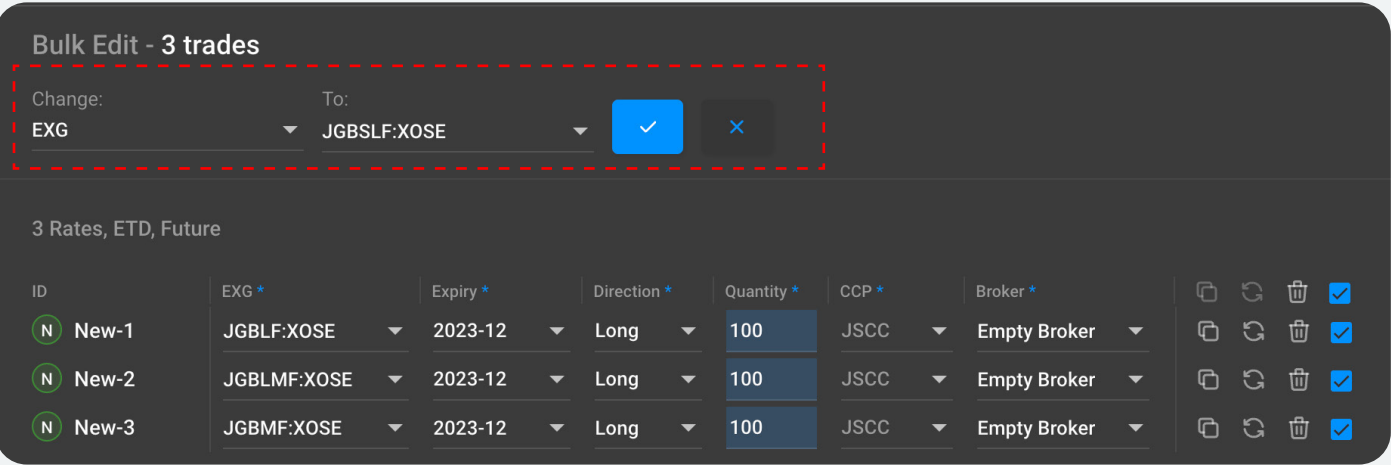

• Filters can be used to show only trades which match the filter criteria

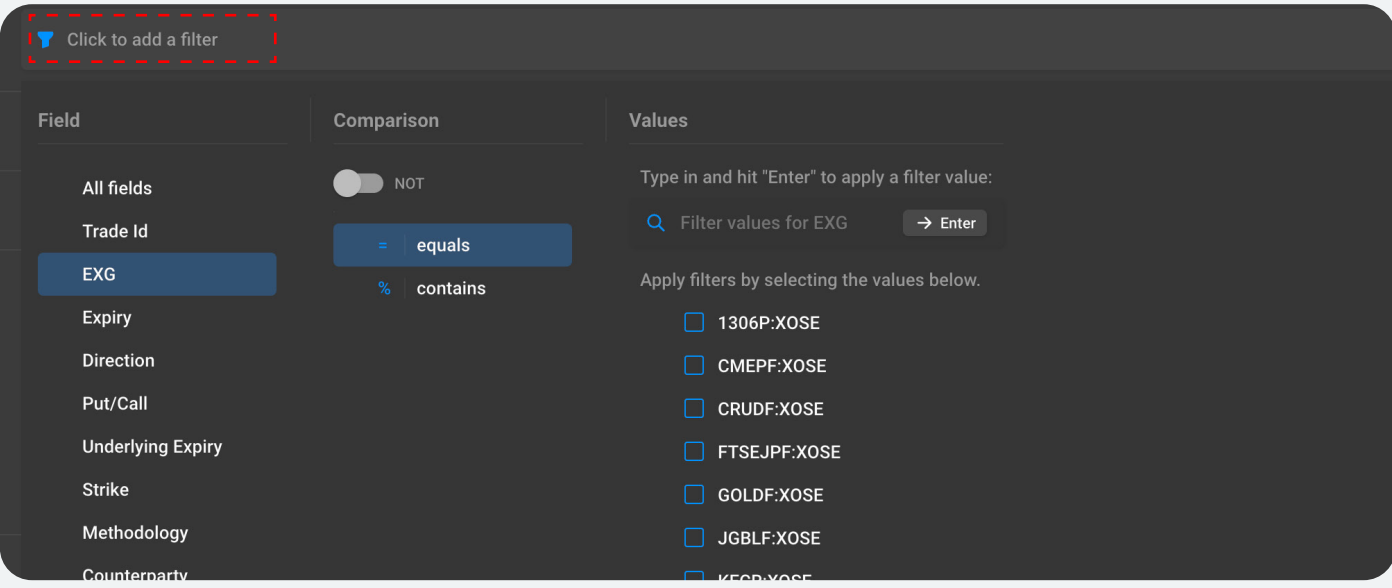

- Recent Calculations
	- Ability to toggle between recent calculations
	- Limited to most recent user login only
	- Recent calculation can be renamed

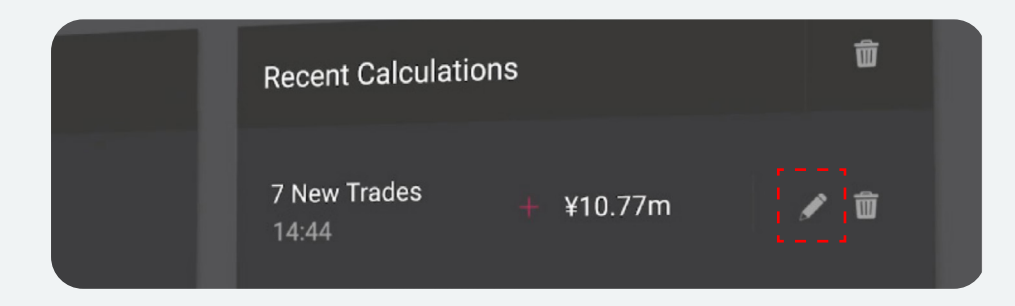

# **Position File Specification**

The JSCC position is structured as shown in the following table.

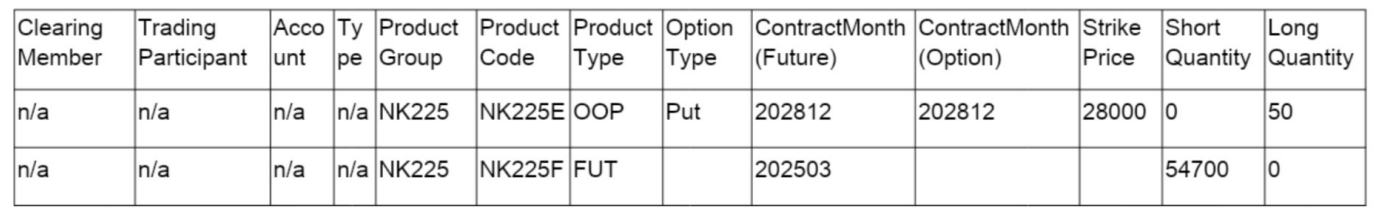

The JSCC position is represented in a CSV file format. The fields are defined below.

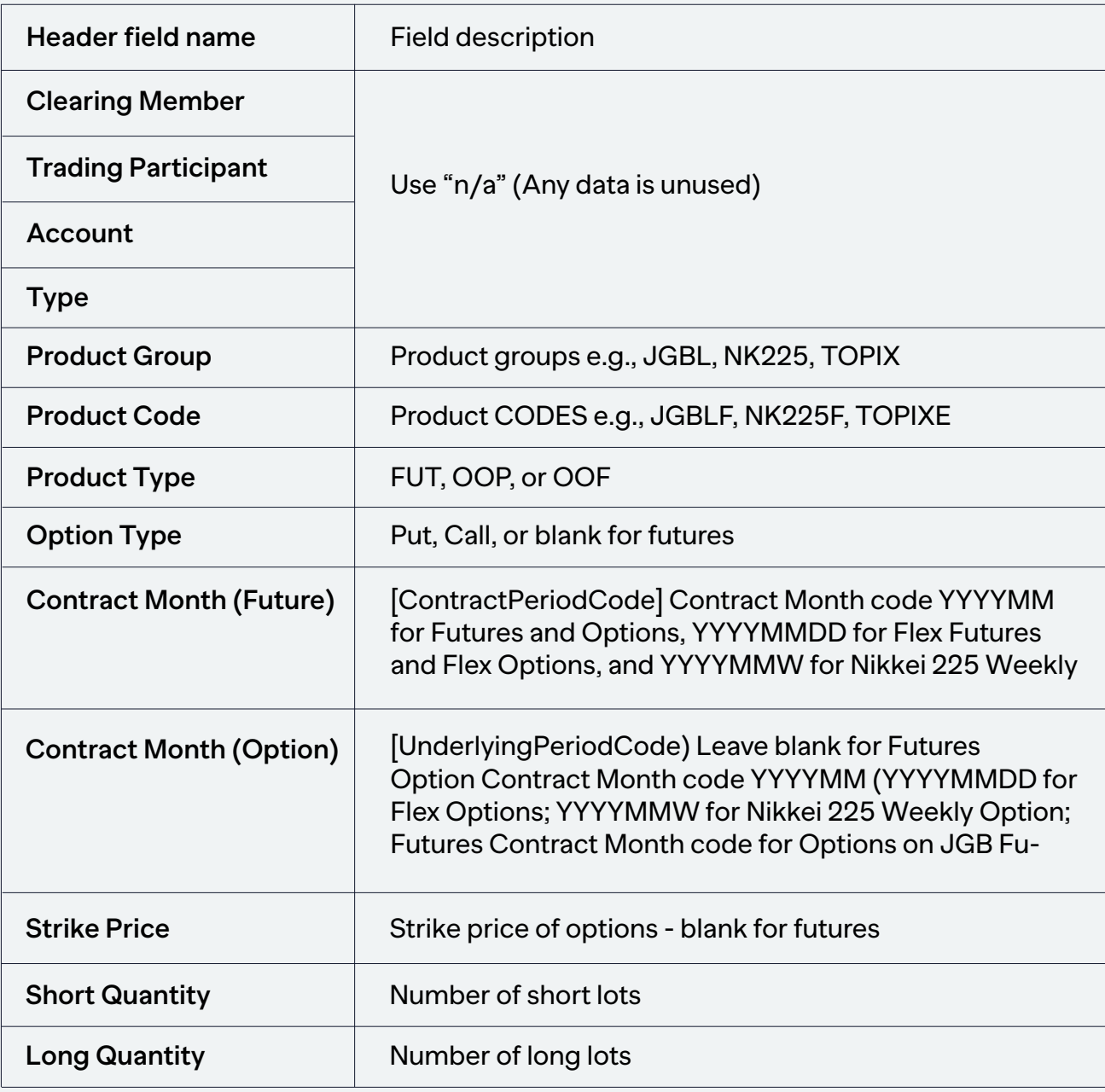

# **Additional Information**

## OpenGamma Overview

• Separate to this JSCC simulation tool, additional pre-trade and post-trade margin

analytics are available directly via OpenGamma

• Please contact info@opengamma.com

# Information Security

- No retention of simulations run on the system
- SOC II, E&Y certificated data security standards

### Service Availability

- 24hrs, 7 days a week
- Close web page to log off
- Previous calculations will not be saved/stored

## Technical Support

- While most recent versions of web browsers are supported, we recommend using Google Chrome
- Request OpenGamma support using the top-right HELP button icon to be removed from future access and notification emails

### $[0$  P E N G A M M A

# Below are some general troubleshooting steps we provide to users who experience issues using the magic link.

- 1. The login email landed in a Spam folder and now you can't access the login link properly.
	- Mark the email as 'not spam' before using the link.
	- Some email providers don't allow a user to click on a link when the email is currently marked as spam.
- 2. When a new login email is sent, previous login links are invalidated.
	- Find the most recent login email that was sent and use the link found there. Note that your email provider may thread emails from the same sender from newest to oldest, or vice versa, so take a careful look at the time stamps.
- 3. Clear your browser cache.
	- Sometimes cookies saved in the browser can cause issues using the magic link.
	- Removing these and re-requesting a login link may resolve the issue.
- 4. You haven't requested a login email recently enough login links expire after 15 minutes.

• If 15 minutes have passed since you last requested a link via the login page, you'll have to head back to this page to request a new one. Remember to use the link in the most recent email in your inbox.

**If the steps above do not yield any positive results, then the most likely cause of the issue is Email Scanning Software.**

[参考訳]

 $[OPENGAMMA]$ 

# ユーザガイド **JSCC VaR**証拠金 **Web** 試算ツール

JPX-OpenGamma共同事業

2024年3月

JSCCは、2023年11月6日予定のVaR証拠金稼働に際し 参加者や投資家に対し上場デリバティブのVaR証拠金計算を 行うウェブベースのツールを提供するべく、証拠金データ複製 の独立した専門業者であるOpenGammaとパートナーシップ を組みました。

# プラットフォームアクセス

# 登録方法

- 過去に公開したSPANとVaRの証拠金比較用の試 算環境でサインアップ済みの方(メールアドレス)はサ インアップ不要ですので、後述のツールへのアクセス に進んでください。
- 今回初めてご利用される方は以下のURLからの ユーザ登録を行ってください。
- https://login.opengamma.com/jscc-sign-up
- ユーザ情報を入力してアクセスを開始します。 (未登録のemail ドメインの場合は設定に数日かか ります。)

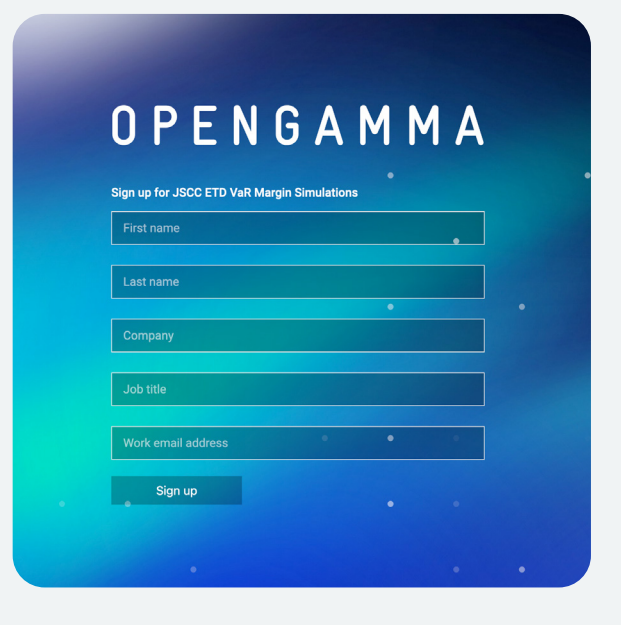

# ツールへのアクセス

- JSCCのHPのリンク、またはhttps://j28.analytics. opengamma.comからログイン画面を開いてください
- 認証(magic link方式)のために登録email アドレス を入力します。

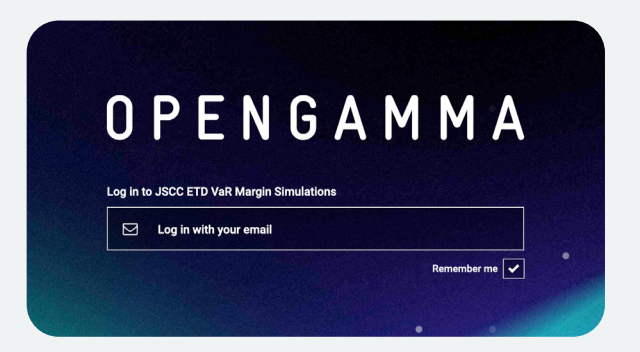

[参考訳]

# $[OPENGAMMA]$

2024年3月

# 機能

- **•** UI概要 (スクリーンショット上)
	- UI概要 (スクリーンショット上)
		- Status
			- サービスステータスの表示(「Live状態においては試算が可能です」 )
				- Live 正常に動作している状態

• Down - 何らかの異常が起きている状態。右側にある灰色のiマークにカーソルを合わ せると、詳細が表示されます。

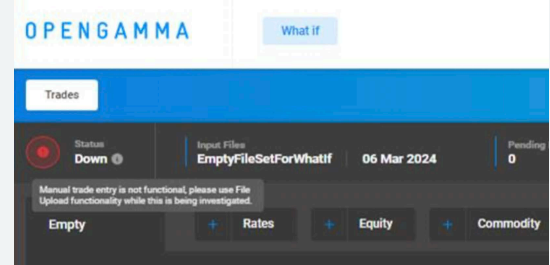

- Market Dataマーケットデータ
	- 試算対象の日付(変更できません)
- User Guide ユーザガイド
	- 画面右肩の「?」アイコンをクリックすると、ユーザガイドをダウンロードできます。
- Help Button ヘルプボタン
	- 画面右肩の「Help」アイコンをクリックすると、サポートチームへのお問い合わせ画面が表示さ れます。

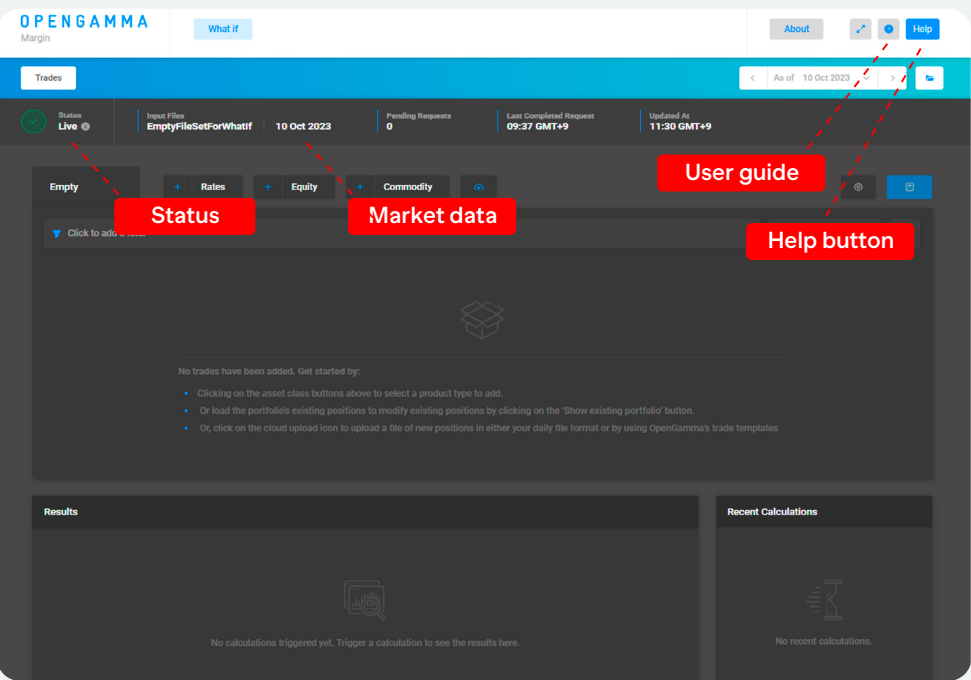

# $[OPENGAMMA]$

**•** 証拠金の試算方法

注: ツールがサポートするのは単一口座の試算のみです。

Asset classesボタンからポジション情報を手入力又はポジションCSVファイルをアップロー ドすることで試算対象ポジションを入力できます。

# 1. 手入力によるポジションの設定

• Asset Class ボタンを押下すると表示されるドロップダウンから銘柄を選択します

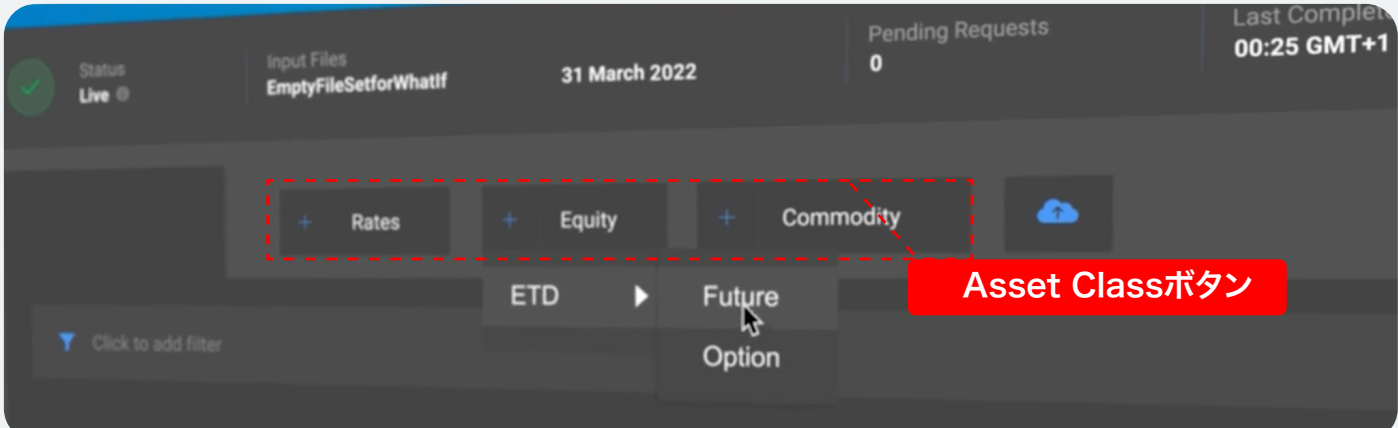

• 対象銘柄

- JSCCが清算する全上場先物・オプション
- 銘柄の説明
	- 商品コードまたは銘柄説明内容での検索が可能です

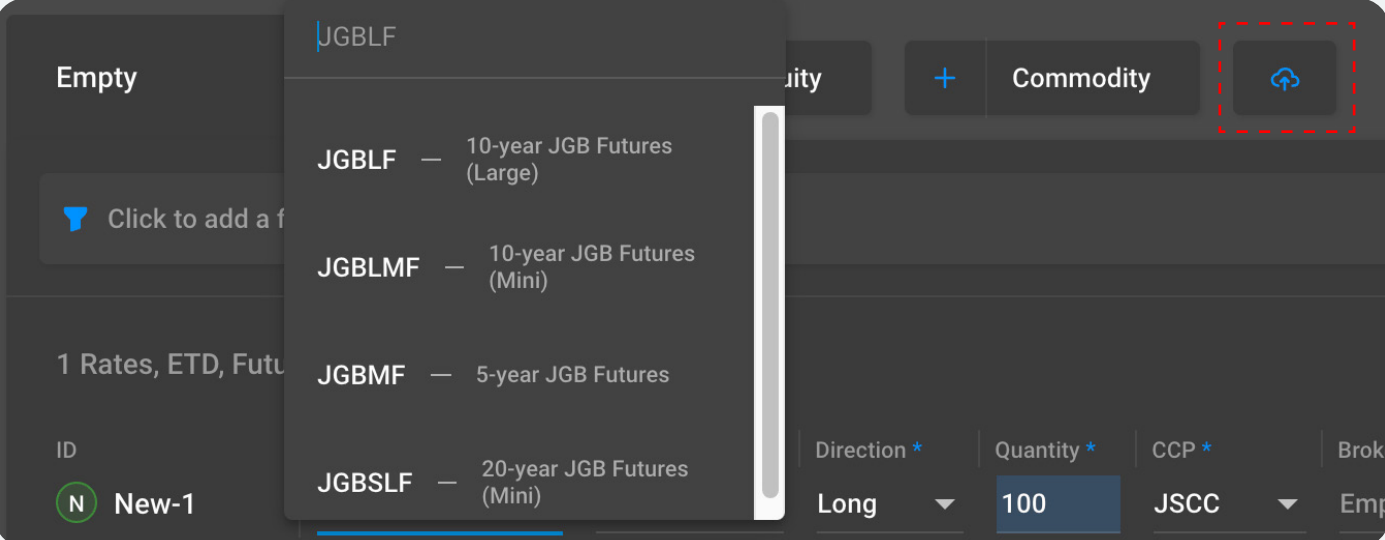

- 銘柄の限月、方向(売り・買い)及び建玉数量のフィールドをすべて入力する必要があります
- 複数銘柄を保有する場合には、上述の手順を繰り返し実施し、必要な銘柄情報の登録が終わりまし たら、 右上の計算アイコン を押下します

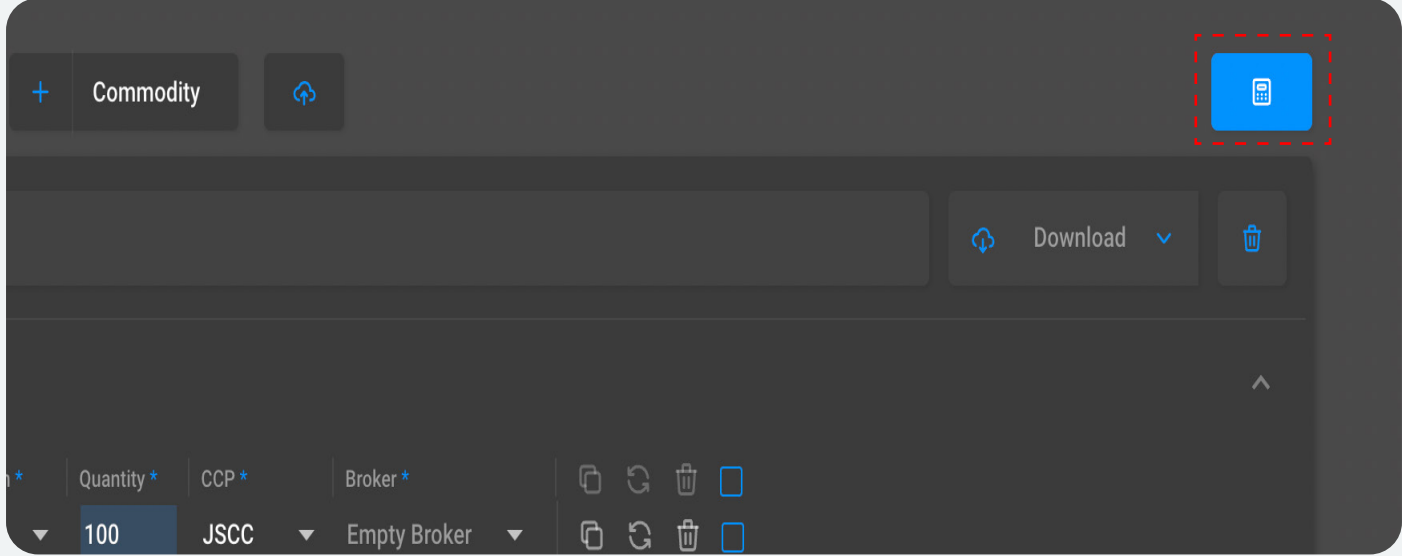

• 計算結果がResult パネルに表示されます。

# 2. csvファイルでポートフォリオをアップロード

•アップロードに用いるテンプレートを取得するため、Download からファイル(JSCC Template Upload をダウンロードします

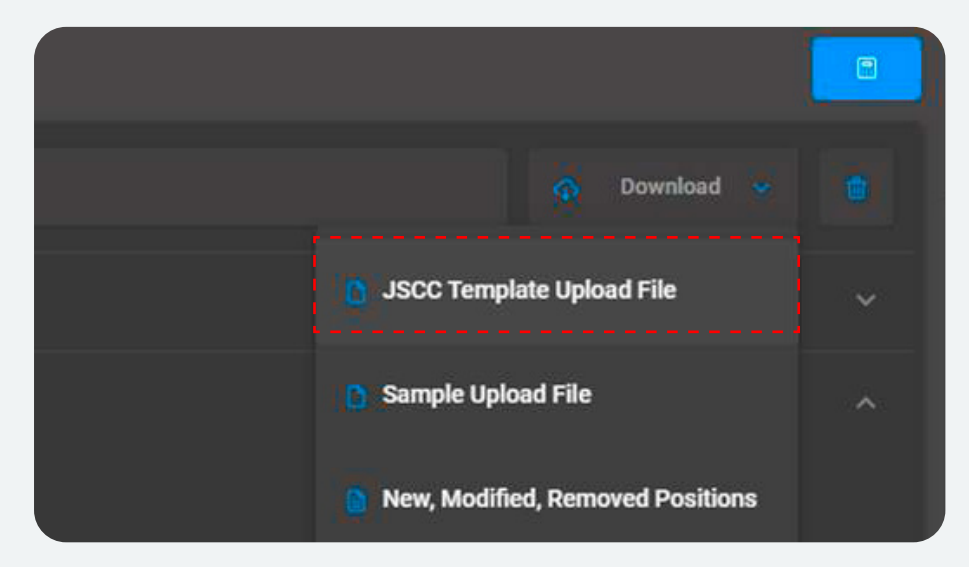

- 試算対象のポジションをcsv ファイルに入力します。不要な行を削除し、また必要に応じ て編集を行います(詳細なアップロードファイルの仕様は巻末に掲載しております)
- ポジションファイルに保存するデータは8,000行を超えないようにしてください。
- アップロード用のアイコンをクリックし、先ほど作成したポジションファイルをアップロードしま す

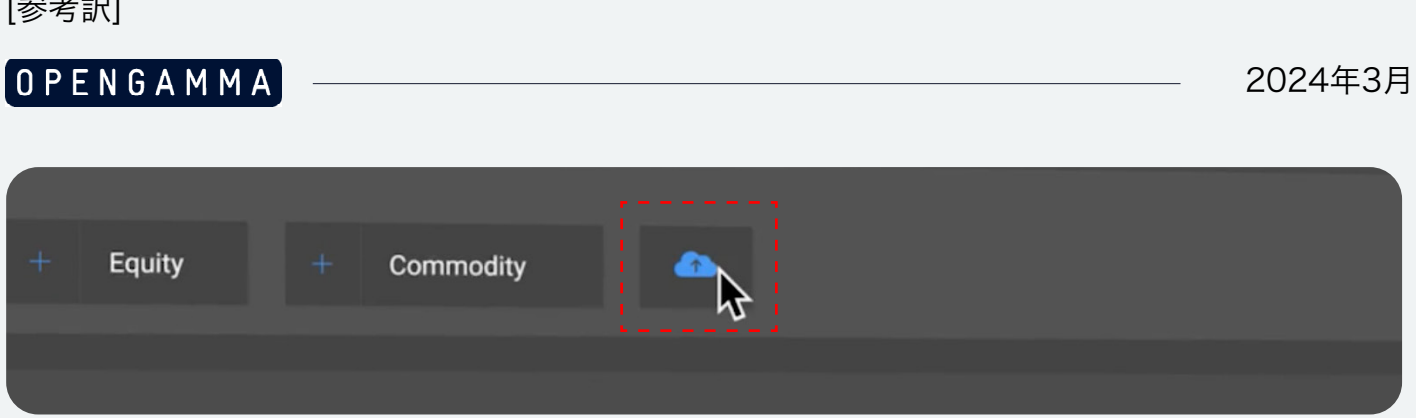

- •アップロードしたポジションがUI上に表示されます
- 計算アイコンを押下します

 $(3)$ 

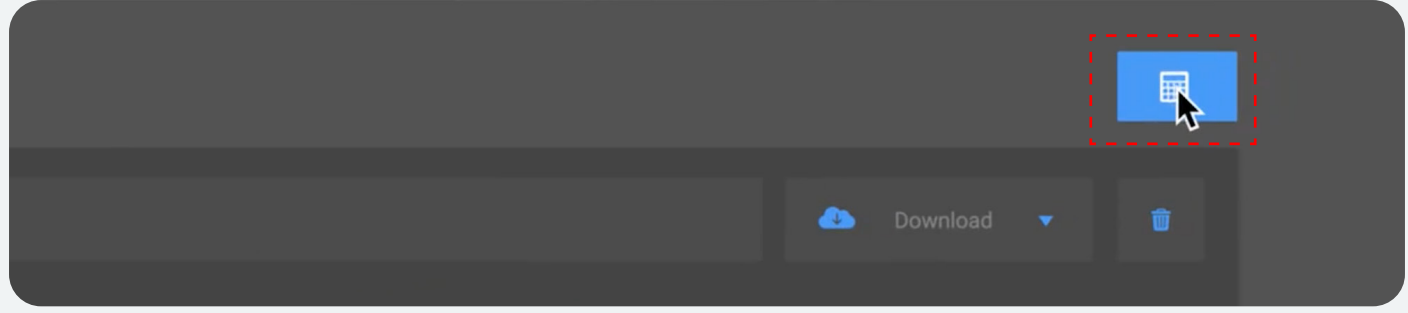

• 別のポジションファイルをアップロードするには、最初にごみ箱アイコンをクリックし、

「Clear all trade entries?」に対して「Yes」をクリックします

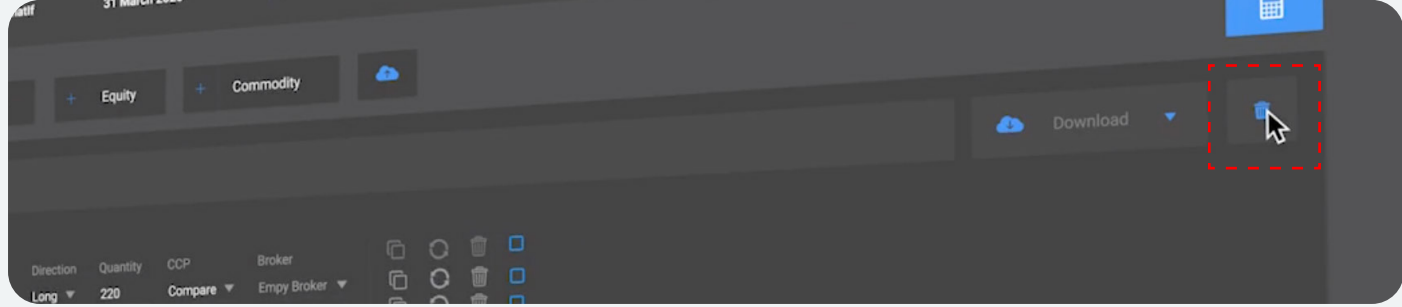

# **3.** 計算結果

- CCP Breakdown(Results パネル下部に表示)
	- JSCCの左側の">"をクリックすると、証拠金の内訳が表示されます。
	- 雲のアイコンをクリックすると、csvファイルでダウンロードすることもできます。

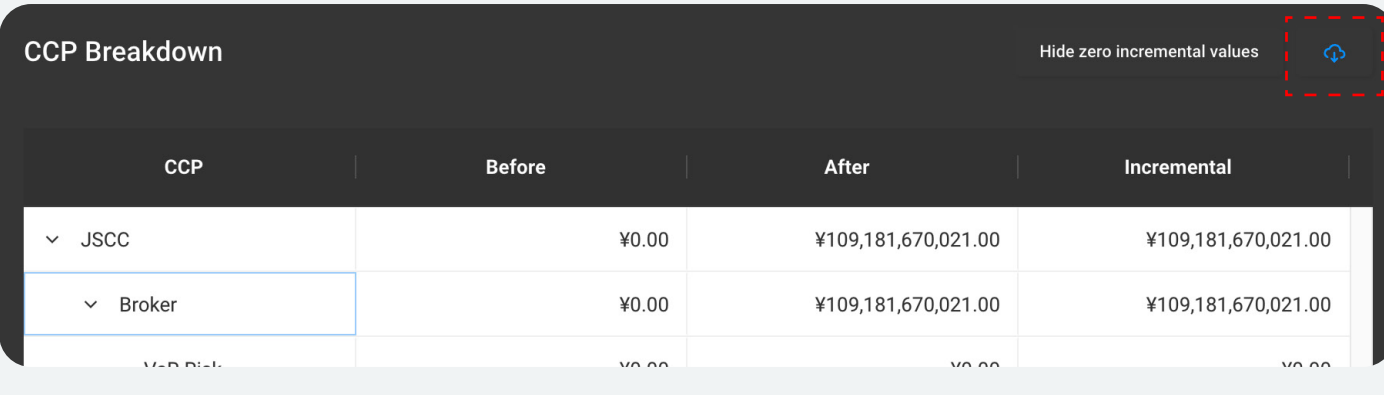

### ポジション入力に関する追加機能

•「Clone Line」から、入力済みポジションの行ごとでのコピーが可能です

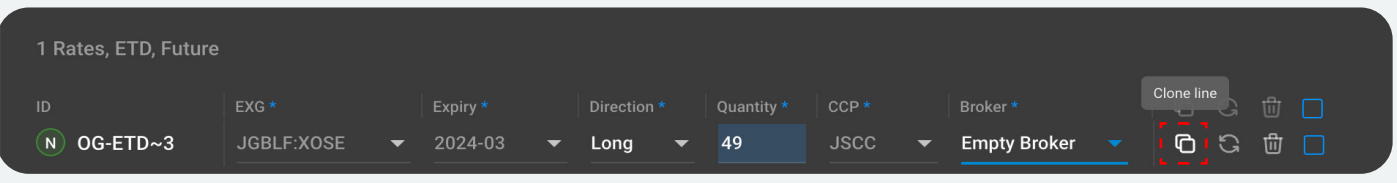

• 「Undo」から、行に対して行った操作の取り消しが可能です

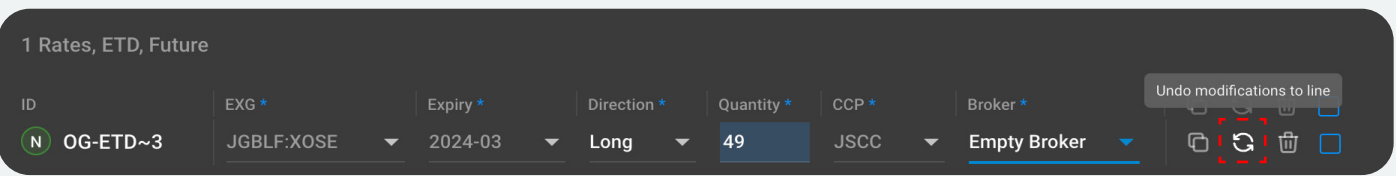

• 「Removal Line」から、選択した行ごとの削除が可能です

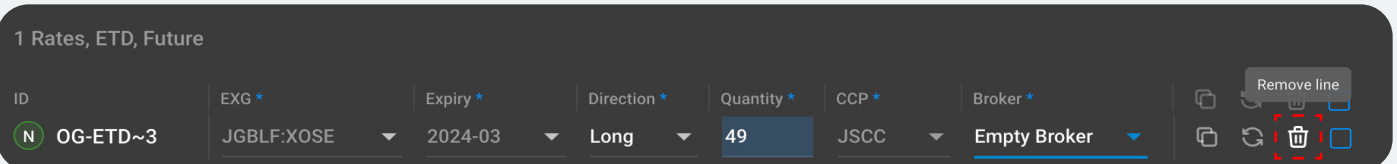

### • 選択した行を、一括削除することが可能です。

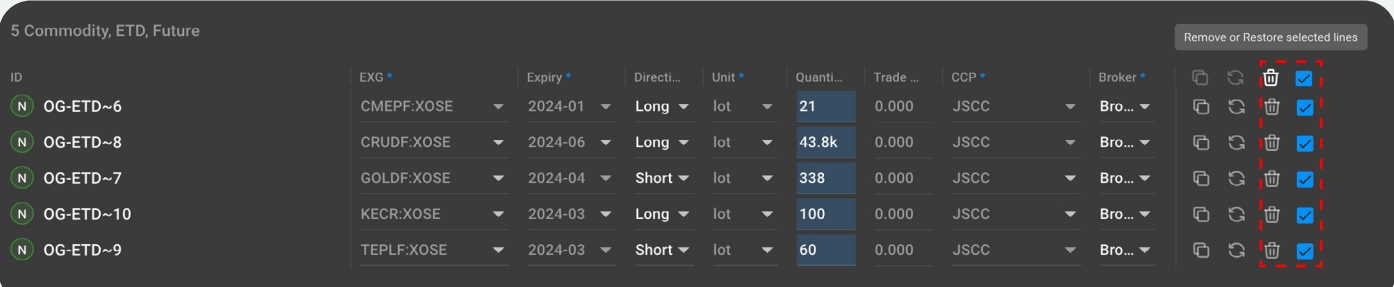

• 選択した行にチェックを入れることで「Bulk Edit」パネルが表示されます

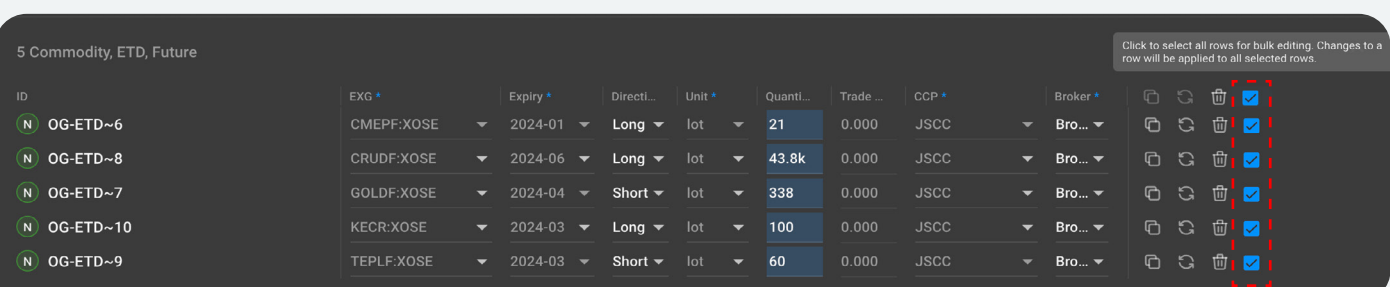

# $[OPENGAMMA]$

• Bulk Editパネルの「Change」で選択した内容をチェックを入れた行に対し、一括で変更することが 可能

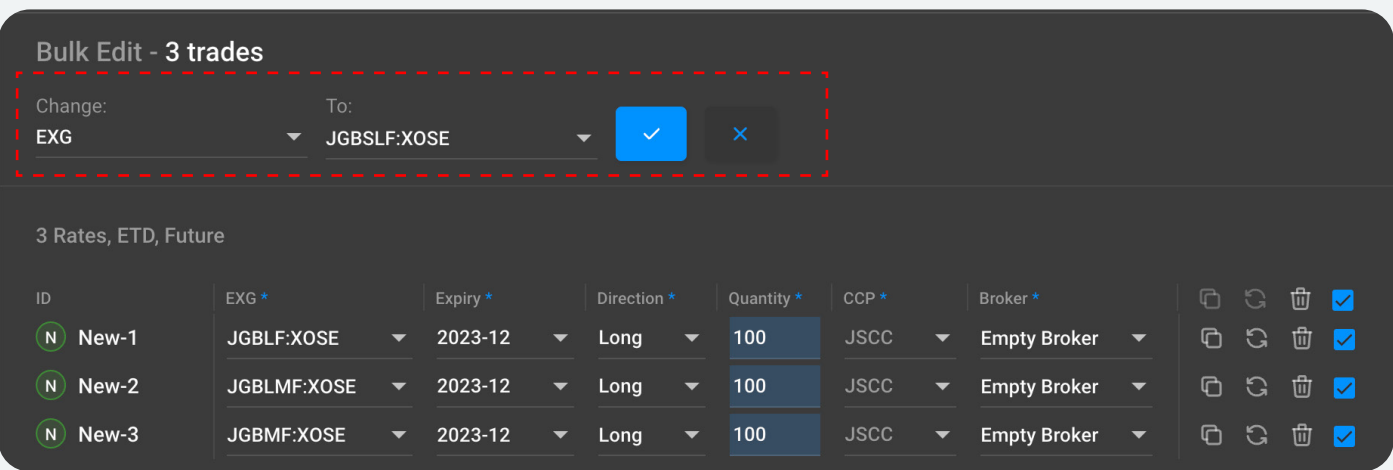

•フィルター機能を使うと、指定したフィールド(限月、満期など)の条件が合致する行のみを表示するこ とが可能です

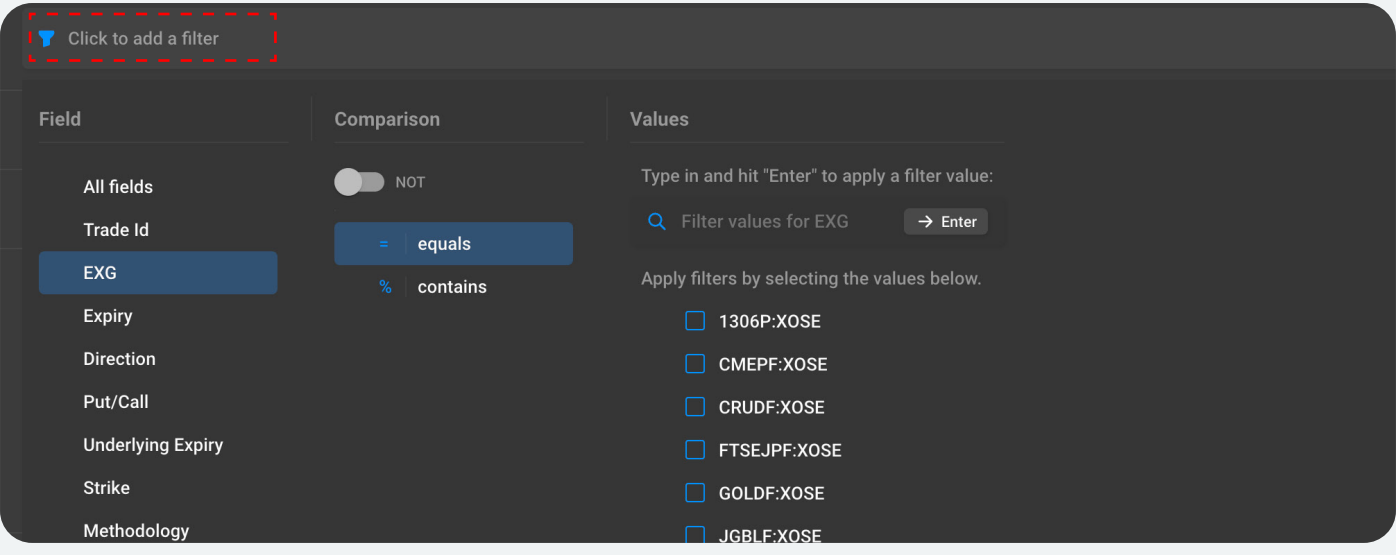

- Recent Calculationsパネル
	- 直近のログインセッションの間に行った試算結果を確認することが可能です
	- 各試算結果は「Rename Calculation」から名前を付けることが可能です

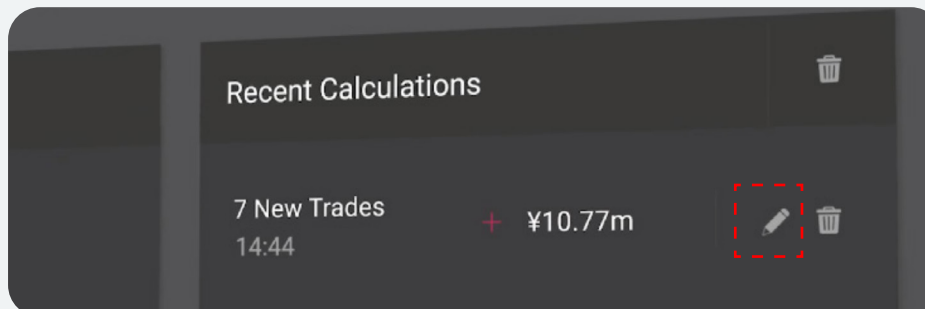

# ポジションファイル仕様書

#### ポジションファイルは以下のようなCSVファイルフォーマットで表されます。

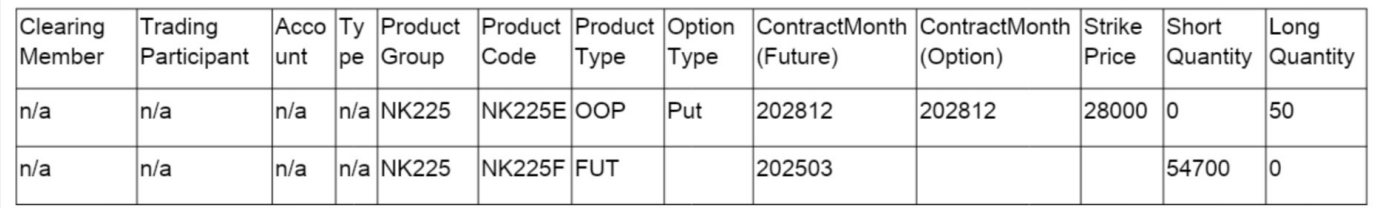

#### フィールドの定義は以下の通りです。

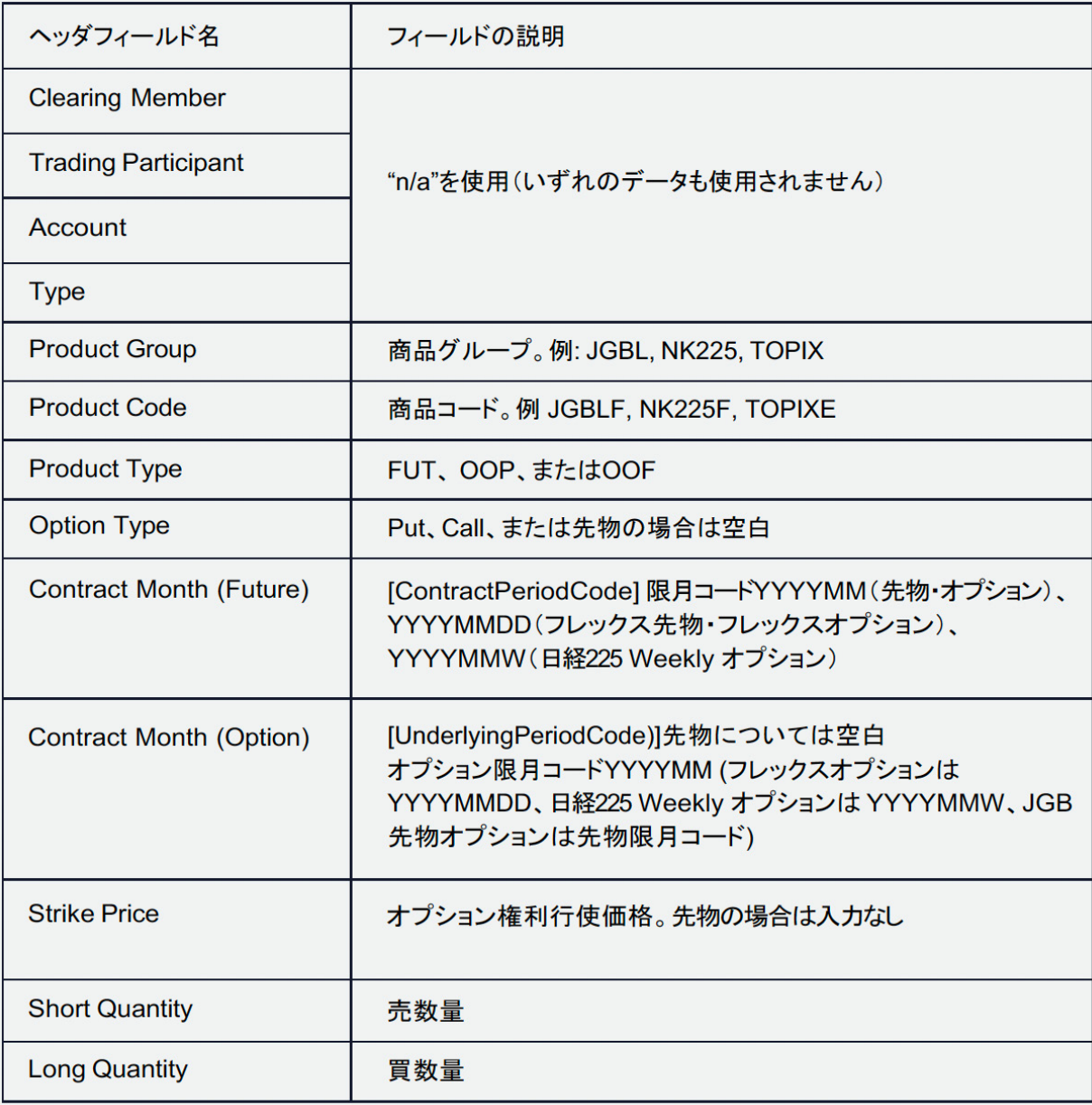

# Web試算環境についての補足情報

# OpenGammaについて

- OpenGammaは証拠金分析・管理のサービスを提供している会社です
- ご興味のある方はinfo@opengamma.com へご連絡ください

### 情報セキュリティ

- •システム上で試算結果の保存は行われません
- SOC II, E&Y 認証データセキュリティ基準に準拠しています

#### サービスの提供体制

- 24時間、週7日間ご利用になれます
- •ウェブページを閉じればログオフします

### テクニカルサポート

- 最新版のウェブブラウザが使用可能ですが、Google Chrome の使用を推奨しています
- OpenGamma のサポートを受けるには画面右肩のヘルプボタンをご利用ください。 (英語のみ)
- 本環境へのアクセス権、ユーザー登録の削除をご希望の場合は、OpenGammaへご連絡ください

入力したemailアドレスに届いたmagic linkからWEB試算環境へアクセスできない場合は以下をご確 認ください。

1. 迷惑メールに分類され、linkがブロックされていませんか?

- linkを押下する前に、当該メールを「迷惑メールではない」と設定してください。
- メールのプロバイダーによっては、迷惑メールと認識されているメールのlinkは機能しなくなりま す。
- 2. 最新のログインメールを使っていますか?
	- 新しいログインメールが送信されると、それまでに送られたログインメールのlinkは無効になりま す。
- 3. ブラウザのキャッシュが残っていませんか?
	- ブラウザに保存されているクッキーの影響で、linkからのアクセスが失敗する場合があります。
	- •その場合、ブラウザのキャッシュをクリアし、再度ログイン画面へemailアドレスを入力するところか ら、やり直してください。
- 4. ログインリンクの期限が切れていませんか?
	- Linkの有効期限は15分です。
	- これを超過している場合、再度ログイン画面へemailアドレスを入力するところから、やり直して ください。
	- ログインメール受信後、誤って古いメールのlinkを使用しないよう注意してください。

これらの手順で解決しない場合はセキュリティソフトが原因である可能性が高いと考えられます。